## 2013/08/16 KH

一般的に行ごとに書かれた文字列をリストとして表示するときに、段落番号(or 箇条書き)がよく使われ ます。ワードの段落番号(or 箇条書き)は簡単に付けられるけれど、文字列との間隔などがうまく調整で きないなどの理由から敬遠する人もいます。

たとえば次のリスト(左)はタブこそ使っていますが段落番号機能は使っていません。

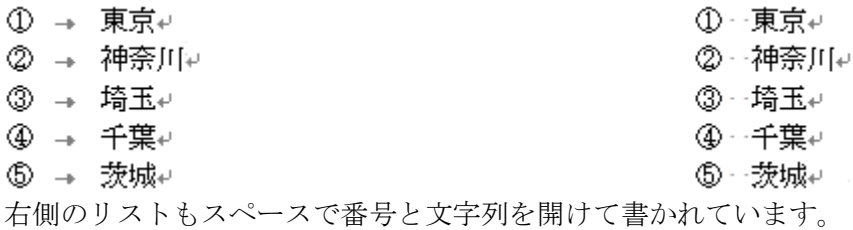

さて、ここから下のリストはすべて「段落番号」の書式が適用されています。

尚、Word2003 と Word2007 以降ではその調整方法が異なります。ここでは Word2010 を使ってサンプル を記載しています。

その1:ごく普通に「東京」~「茨城」までの文字列に「段落番号」アイコンを用いて

①から⑤を振っています。

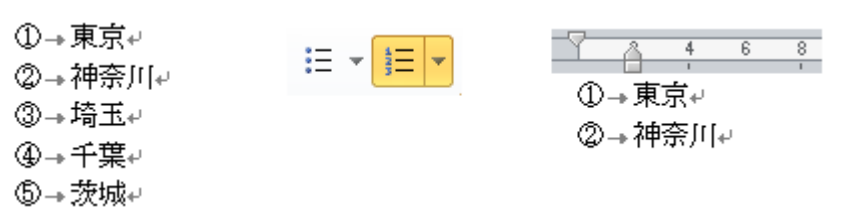

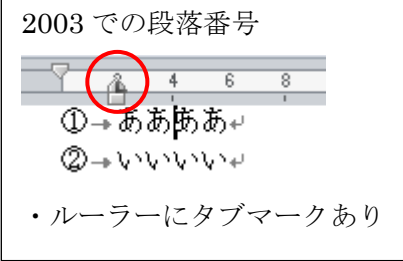

・ルーラーを見ると文字列は 2 文字分インデントが掛かっています。 でも、2003 のときのようにタブの設定が掛かっていません( **L** マークがありません)

・ここで 2007 以降に出てきた「リストのインデントの調整」というダイアログを使ってみます。 番号を付けた行を選択し、右クリックして「リストのインデントの調整」を選びます。 右図のようなダイアログが現れます。 リストのインデントの調整 2 区

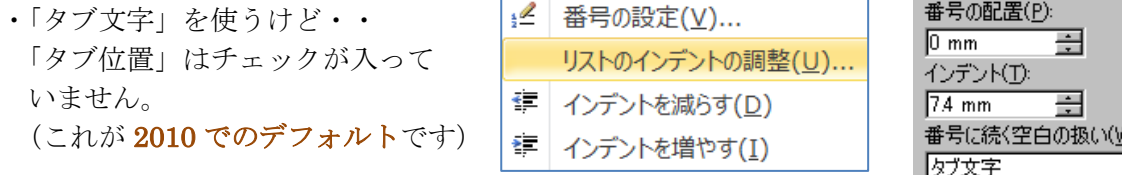

- 注意:このダイアログは「調整設定専用」であり、ルーラーでセット した値は反映されません。
- その2:上記の「リストのインデントの調整」ダイアログの「空白の扱 い」欄で「スペース」を選択した場合はタブ文字が消えます。 当然ルーラーにタブマークはありません。
- ① 東京
- ② 神奈川
- ③ 埼玉
- ④ 千葉
- ⑤ 茨城

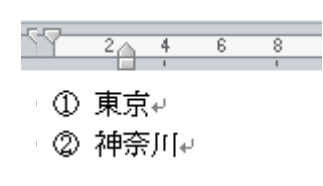

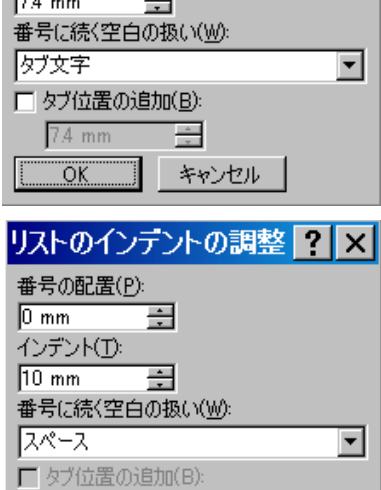

 $\Rightarrow$ 

キャンセル

 $10 \text{ mm}$ ÖK

その3:上記の「リストのインデントの調整」ダイアログの「空白の扱い」欄で「なし」を選択した場合 は数字と文字列間の隙間を無くすことができます。

①東京 ②神奈川 ③埼玉 ④千葉

⑤茨城

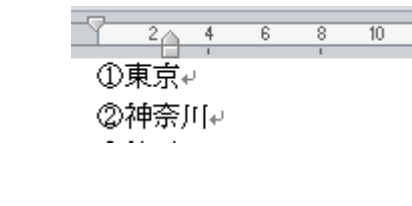

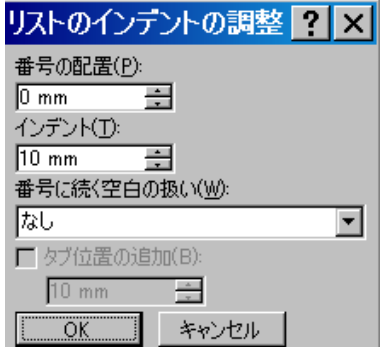

番号の配置(P):

インデント(T):

 $\overline{\overline{\text{OK}}}$ 

÷

곡

∃

キャンセル

▼

番号に続く空白の扱い(W):

区 タブ位置の追加(B):  $10 \text{ mm}$ 

 $0 \text{ mm}$ 

 $10 \text{ mm}$ 

クブ文字

その4:上記の「リストのインデントの調整」ダイアログで、「空白の扱い」欄でタブ文字を指定している ときに、「□タブ位置の追加」にチェックを入れると・・・ リストのインデントの調整 ? X

- $\textcircled{1} \rightarrow \textcircled{1} \pm \textcircled{1}$
- ② → 神奈川↩
- ③ → 埼玉↩
- ① → 東京↩ ④ 千葉 ② → 神奈川↩
- ⑤ → 茨城↩

ルーラーに左揃えのタブマークが挿入され、基本的に Word2003 の ときの形式に相当します。

 $2_{4}$   $4$ 

この場合、「番号配置欄の数値+1文字分」~インデント欄の数値

(ぶら下がり値)の間の数値をタブ位置欄の値とすることで正常なタブ設定が可能になります。 上の条件では 「4」~「10」

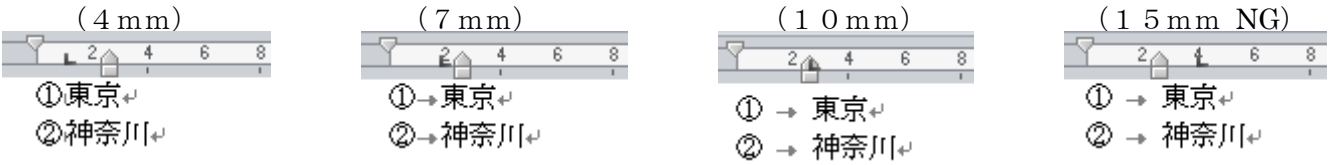

その5:上記の4つの事例は本文欄(テキストボックス内も同様)の文字列に段落番号を適用したものだ が、表のセル内に書かれた文字列に対して段落番号を適用したときには文字列を選択した状態で 右クリックしても「リストのインデント調整」ダイアログが選択できない。

その場合は文字列ではなく数値を選択状態にして右クリックすれば解決する。

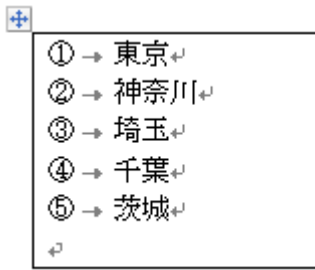

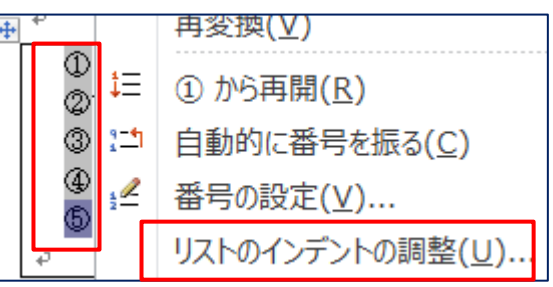

以上